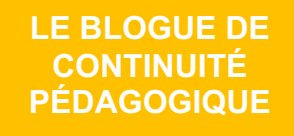

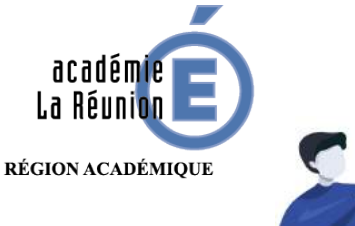

## Enseignant.e : Déposer des fichiers dans un espace FileSender de Métice

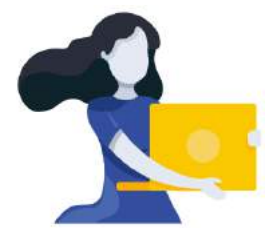

Adresse du blogue : **http://bloc-note.ac-reunion.fr/974XXXXx**

## ALLEGER L'ESPACE MEDIA DE SON BLOGUE EN PLACANT DES FICHIERS SUR UN AUTRE SERVEUR

L'espace Médias de votre blogue se remplit peu à peu de fichiers venant des différents enseignants de l'école. Même s'il est demandé de retirer rapidement les fichiers qui seraient devenus obsolètes, une solution supplémentaire permet de placer des fichiers en dehors du blogue. L'espace Médias sera ainsi allégé et aéré pour une meilleure organisation de son contenu.

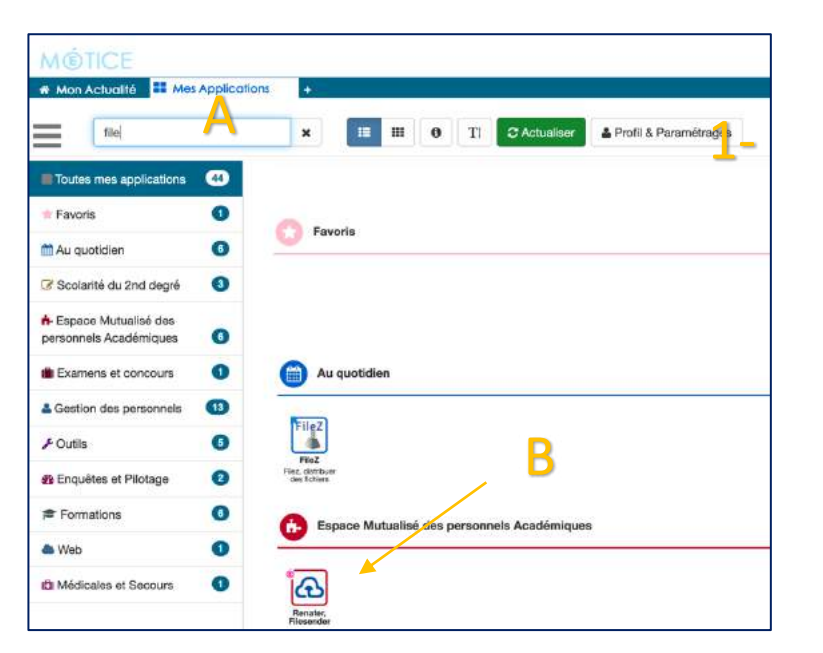

– Se rendre dans **« Métice »** (metice.ac-reunion.fr) puis dans l'onglet **« Mes Applications »**  $-$  Taper « file » dans la fenêtre de recherche. Voici le résultat de cette recherche  $(B)$ 1

On profite de cette manipulation pour réorganiser l'accès à ses applications en plaçant l'icône **« Renater, Filesender »** dans ses **« Favoris ».** Il apparaitra ainsi en évidence dans la fenêtre.

Glisser/déposer (A) l'icône **« Renater, Filesender »** sous l'espace « Favoris » dans la fenêtre verte qui s'affiche (B)

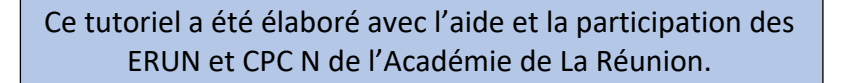

2

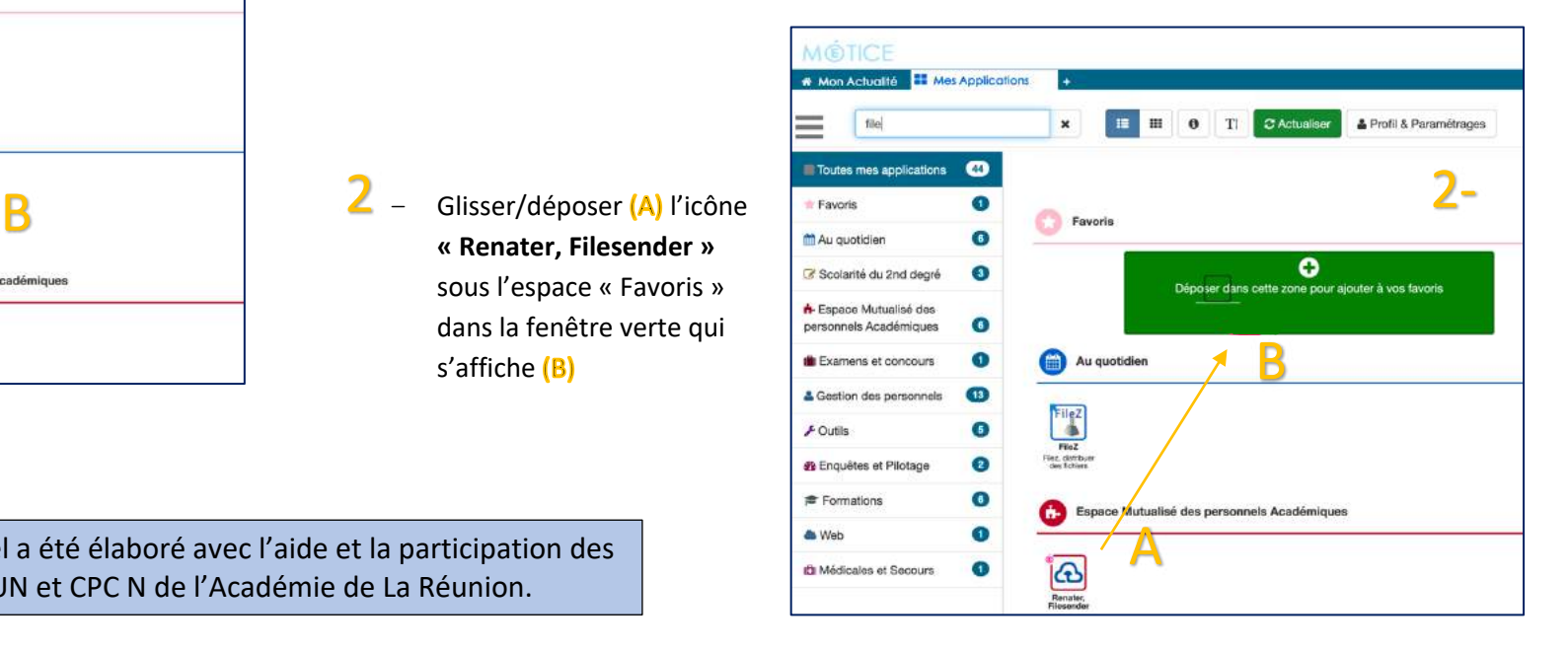

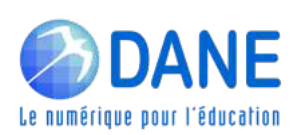

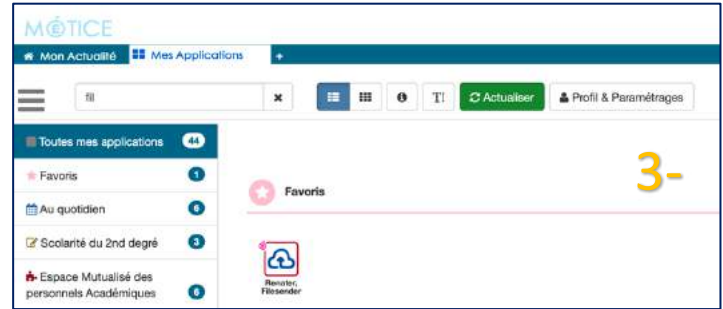

– Lancer l'application **« Renater, Filesender » »** 

 $-$  L'application s'ouvre  $(B)$ 

Il y a trois parties dans **« FileSender »** :

- La première pour **« téléverser »** (déposer) des fichiers qui seront ensuite partagés par un lien (1)
- La seconde pour « **inviter** » des personnes à déposer des fichiers (2) (voir le tutoriel « Par\_Tuto\_Depot\_Filesender »)
- La troisième pour **« gérer »** vos fichiers, les supprimer, les sauvegarder, les partager à nouveau ... (3)

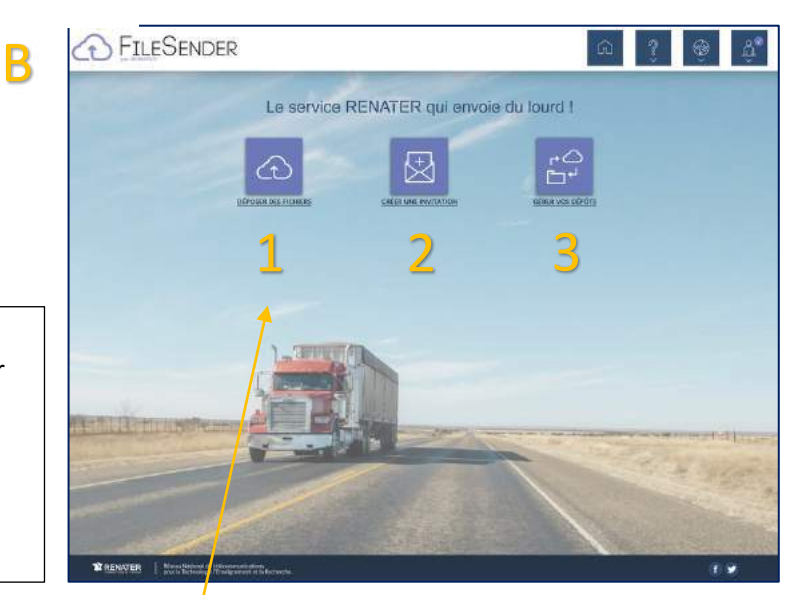

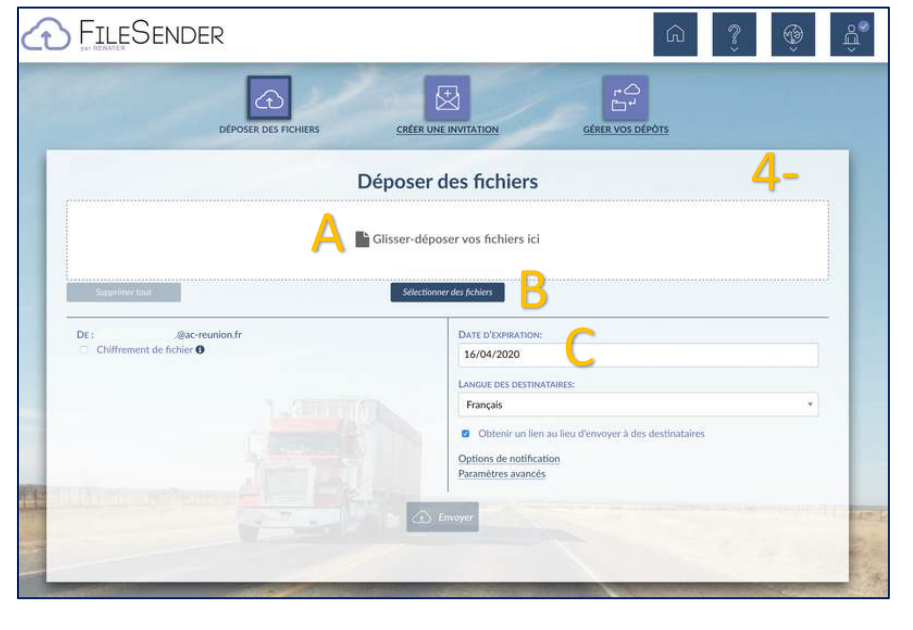

- Cliquer sur **« Déposer des fichiers »** 4
	- « Glisser-déposer » (A) ou « Sélectionner » (B) des fichiers présents sur votre ordinateur

A noter qu'une date d'expiration est mentionnée (c)

**ATTENTION : « FileSender »** permet un stockage de nombreux fichiers conséquents. Penser à ne déposer que des fichiers allégés et à effacer très régulièrement cet espace

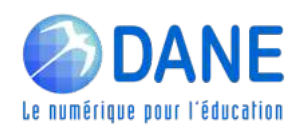

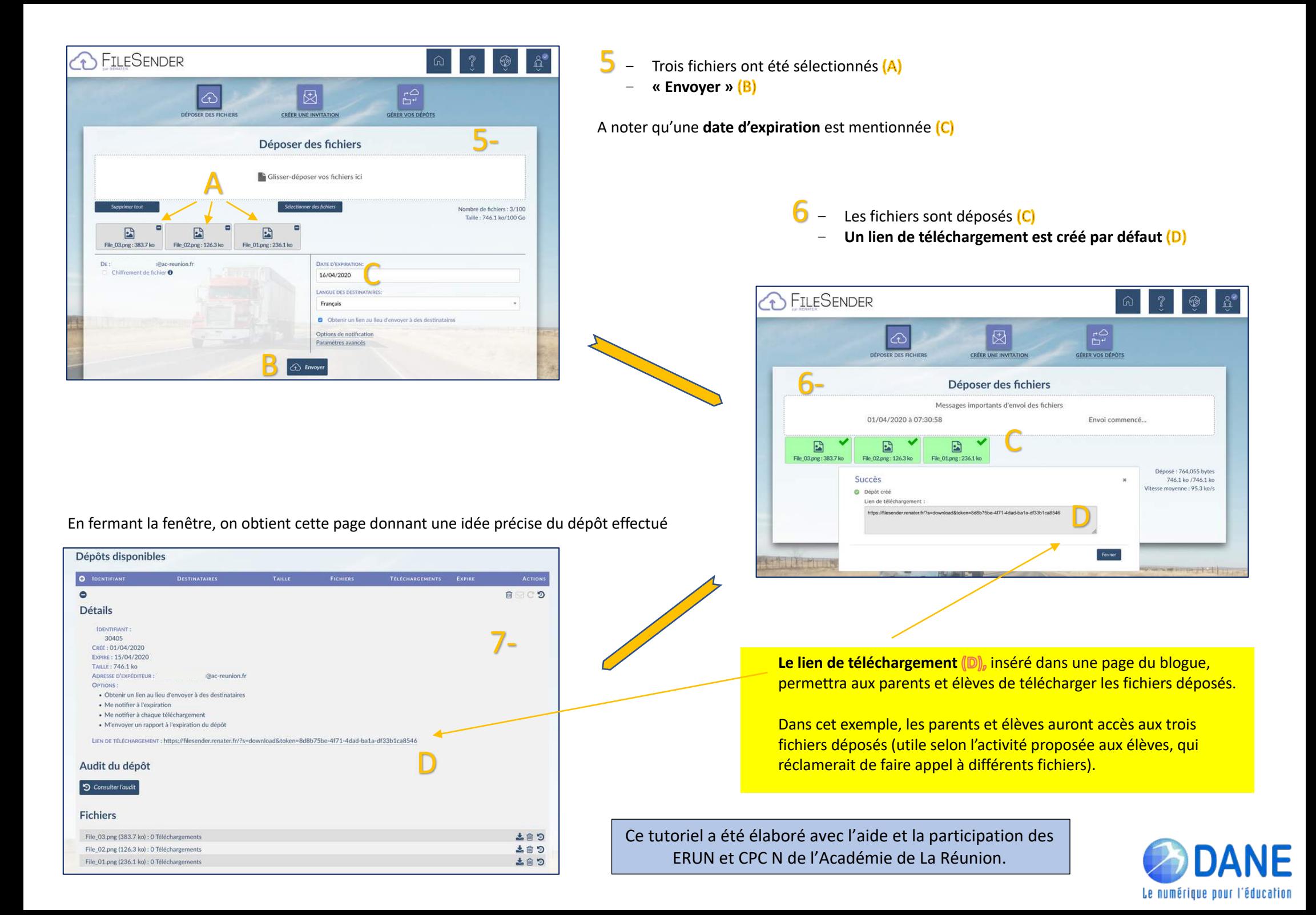